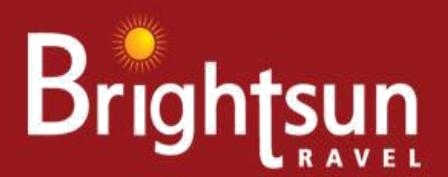

## **QUOTING FARES and QUEING PNR's Handbook**

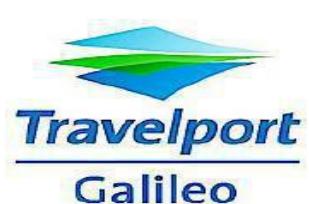

**Galileo GDS – how to check our fares and your PCC and Our PCC** 

**We have two options to load the fares either your PCC or our PCC ( you could have access with Account code or without Account code as CAT25).**

- **Shopping entry FSLON20JUNBOM30JUNLON+\*JWZ-BSAG // Where YY is the 2 letter code for the airline.**
- **To display a fare: FDLON20JUNBOM\*JWZ/YY-PRI-BSAG // Where YY is the 2 letter code for the airline.**
- **To quote a fare enter: FQBBCYY\*JWZ-BSAG/TA3NH**
- **To quote a child fare enter : FQBBCYY-BSAG/TA3NH /p1\*c05/acc**
- **Infant fare enter : FQBBCYY-BSAG/TA3NH /p1\*inf/acc**
- **To quote youth fare enter : FQBBCYY-BSAG/TA3NH /p1\*y13/acc**
- **To check rule FN\*1/16 (1 means line number one) (16 for rules change fee / Canx fee)**
- **After departure fare difference entry FQ.T21AUG11/CEK-BSAG:P/TA3NH/S3.4 (S3.4 unused segments)**

## **Queue Process**

**To queue a booking to Brightsun, you need to use our consolidator pseudo city QMD and queue number 61.** 

**The entry is as below: QEB/QMD/99 lf you queue a Booking File to Brightsun and subsequently retrieve it and end the transaction,** 

**We will no longer be able to retrieve it. This is a useful feature if an error has been made when queuing a Booking File.** 

**lf you still wish us to be able to retrieve and action the Booking File, you must queue the Booking File again.** 

**As a reminder, a warning header is displayed in a Booking File which is retrieved after it has been queued to a consolidator:** 

**BOOKING FILE QUEUED TO CONSOLIDATOR - RE-QUEUE AT END TRANSACTION.** 

**lf one of your branches takes over ownership of a Booking File which is already on a consolidators queue, the Booking File will be removed from the queue.** 

**The warning header above will be displayed to the branch agency upon retrieval, advising that the Booking File must be re-queued at end transaction.** 

**Note: The history of the Booking File will reflect all queuing functions performed even if the Booking File was not seen by the consolidator.**

We price match on Worldwide

**Flights, Hotels and Holidays!** 

Call (24x7): 0208 819 1212

otels and Holidays!<br>if you have any difficulty in accessing these fares please email at fares.centre@brightsun.co.in

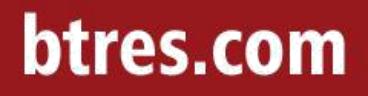

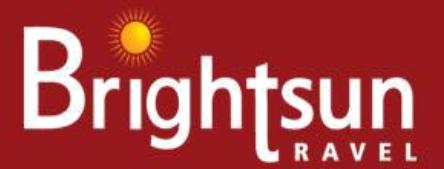

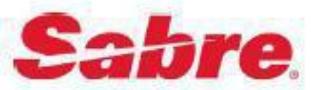

**The purpose of this section is to provide clear guidelines about how to login and to check fare in a PCC on Sabre.**

- **Fare Display: FQLHRDEL12NOV-YY‡RR\*BSAG // Where YY is the 2 letter code for the airline.**
- **Fare Quote: WPRR & WPRR\*BSAG**
- **Fare Quote (ITX): WPRR\*BSAG‡PITX (VFR) WPRR\*BSAG‡PVFR (JCB) WPRR\*BSAG‡JCB**
- **Child fare: WPRR\*BSAG‡ PCNN**
- **Infant fare: WPRR\*BSAG ‡ PIN**

**Agent own PCC need to Accept our fares by below entry need to login like SI\*1234 ( and than SI9 and enter need to do for all PCC acceptance)**

- **SI9 <- ENTER**
- **SH/RN/A/37S2 <- ENTER**
- **SH/RN/A/37S2 <- RE-ENTER**
- **SH/RN/STATUS**
- **SH/RS/A/0BWH <- ENTER**
- **SH/RS/A/0BWH <- RE-ENTER**
- **SH/RS/STATUS**

**Before you attempt to queue a PNR** 

**You must have the keyword "GLSAGT" in your Employee Profile Record (EPR). You must sign in with duty code 9.** 

**When you have completed the PNR, you will need to queue it to us via: 6¤TA/37S2 the system will respond with:** 

**37S2 NOT A BRANCH - TO SEND THIS PNR TO 37S2 ENTER QP/YES TO OPEN GLOBAL SECURITY OR QP/NO AND You then need to enter QP/YES and end the transaction.**

We price match on Worldwide **Flights, Hotels and Holidays!** 

Ï

Call (24x7): 0208 819 1212

Email: call.centre@brightsun.co.in

if you have any difficulty in accessing these fares please email at fares.centre@brightsun.co.in

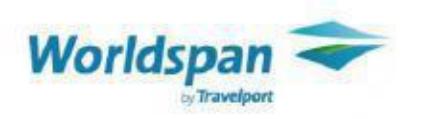

**The purpose of this section is to provide clear guidelines about how to login and to check fare in a PCC on Worldspan.** 

**We have two options to load the fares either your PCC or our PCC ( you could have access with Account code or without Account code as CAT25).**

- **MoneySaver Entry 4FLHRNYC**
- **Fare Quote: 4PFSR.SR@NET#/@@BSAG or 4PFSR#/@@JWZ**
- **Fare Quote: 4PFSR.SR@NET#/@@BSAG (use PTC type ITX)**
- **Child fare enter: 4PFSR\*PCNN#/@@BSAG.AC**
- **Infant fare enter: 4PFSR\*PINF#/@@BSAG.AC**

**Before a PNR can be queued to Brightsun you need to open QEP/QEM access to our ticketing SID. The entry is: KYA4U4**

**Please inform us when you have completed this and we will open queue access from our end. To queue the booking when ready, it will need to be queued to queue number 69 in SID 4U4.**

**The entry is: QEP/4U4/69**

We price match on Worldwide

Call (24x7): 0208 819 1212

**Flights, Hotels and Holidays!** 

Email: call.centre@brightsun.co.in

if you have any difficulty in accessing these fares please email at fares.centre@brightsun.co.in

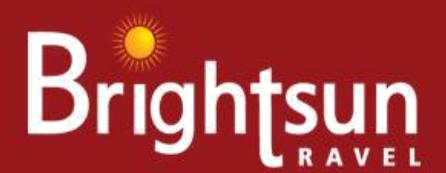

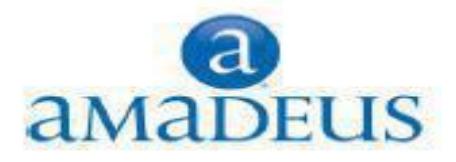

- **Shopping entry FQPLHR/AYY/D16JUL19DXB/AYY/D16JUL19BKK/AYY/D22JUL19DXB/AYY/D22JUL19LHR**
- **Fare display: FQDLONDEL/D12NOV/AYY/R,U\*TD// Where YY is the 2 letter code for the airline.**
- **Fare Quote: FXP/R,U\*TD**
- **Fare Quote (ITX): FXP/RIT,U\*TD (JCB): FXP/R\*JCB,U\*TD (VFR) FXP/R\*VFR,U\*TD**

**We have two options to load the fares either your PCC or our PCC ( you could have access with Account code or without Account code as CAT25).**

**You can only display fare: FQDLONDEL/D12NOV/AAI/R,U\*TD with Account Code and without Account code FQDLONNYC/D12NOV/AAA/R,U , And To quote a fare enter: FXP/ R,U \*TD and without account code FXP/R,U**

**lf you are an existing Amadeus customer, we can handle bookings using two separate methods. The quickest, if we do not have Extended Office Security setup, is the following entry that needs to be made in each PNR: ES/LONU122BS-B The second method (and our preferred method) is for you to use a new office id that we will setup on your behalf. To do this you need to inform us of your existing office id and we will do the rest with Amadeus. This new office id will be used then for all bookings that you wish Brightsun to issue. As this office id is a Brightsun one you will be able to book any of our fares (including those that are not bookable in sub agent office ids). When this new office id has been setup you will need to jump to it prior to making your booking. To jump to the new office id is JUM/O-<your new office id>**

**PLEASE NOTE THAT THE INFORMATION CONTAINED IN THIS BRIGHTSUN HANDBOOK IS CONFIDENTIAL AND PROPERTY OF BRIGHTSUN TRAVEL BY ACCEPTING THE DELIVERY OF THIS MANUAL, THE RECIPIENT ACKNOWLEDGES THAT THIS DOCUMENT CONTAINS CONFIDENTIAL INFORMATION AND BUSINESS SECRETS AND AGREES THAT ALL SUCH INFORMATION SHALL BE KEPT IN CONFIDENCE BY THE RECIPIENT AND WILL BE USED EXCLUSIVELY FOR INTERNAL PURPOSES. THE INFORMATION CONTAINED HEREIN WILL IN NO CASE BE DISCLOSED, TOTALLY OR PARTIALLY, TO ANY THIRD PARTY. THIS HANDBOOK IS NOT A LEGALLY BINDING DOCUMENT AND IS SUBJECT TO CHANGE WITHOUT NOTICE. BRIGHTSUN TRAVEL DOES NOT GUARANTEE IN ANY MANNER WHATSOEVER ANYTHING TO ANY CUSTOMER, INCLUDING REIMBURSEMENT OF ANY MONIES. his document is intended solely for the use of customers of the Brightsun travel. The information contained within this document can be used as a guideline to determine the use of different GDS**

**© 2020 – All rights reserved BRIGHTSUN TRAVEL UK LTD**

We price match on Worldwide

Call (24x7): 0208 819 1212

Email: call.centre@brightsun.co.in

## **Flights, Hotels and Holidays!**

if you have any difficulty in accessing these fares please email at fares.centre@brightsun.co.in